## **Title Action - Repossession – New Buyer Transfer**

This is how to process an application for vehicles that are being Repossessed and will go into the possession of a Kentucky resident or organization.

**Note: The seller of the vehicle being repossessed does not have to pay for current Ad Valorem owed on the car or any other car owned for the Repossession-New Buyer Transfer to be completed successfully. However, the buyer is required to pay any delinquencies they (the buyer) currently have on any vehicles they own.**

- 1. From the Customer Account page, in title view, in the title dropdown menu Title and observed. 'Repossession'
	- 1. Then from extended dropdown choose 'Repo New Buyer Transfer'. Continue with Step 4.

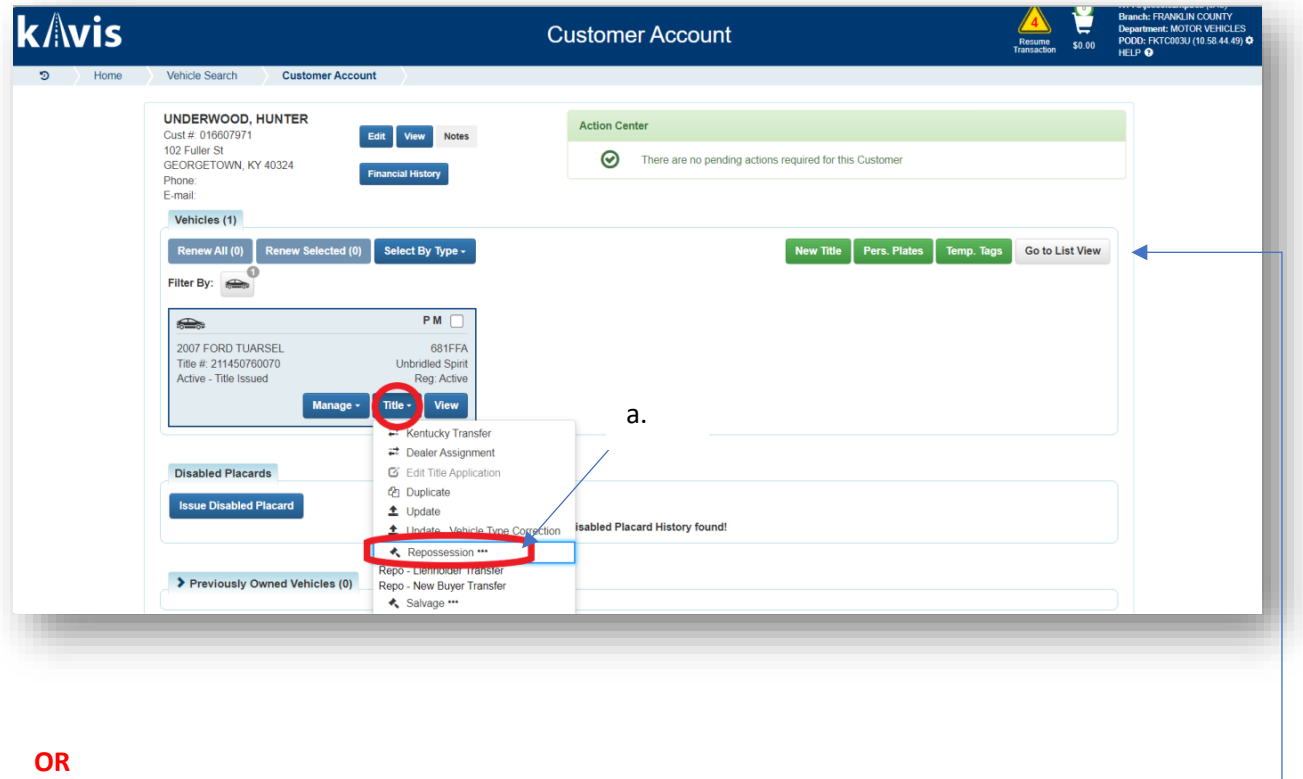

- 2. From the Customer Account page, in the list view:
	- 1. Select the checkbox for the correct vehicle.

2. From the title dropdown menu  $\frac{d}{dt}$  choose, 'Repossession', then from the extended

dropdown choose the 'Repo – New Buyer Transfer'. Continue with Step 4.

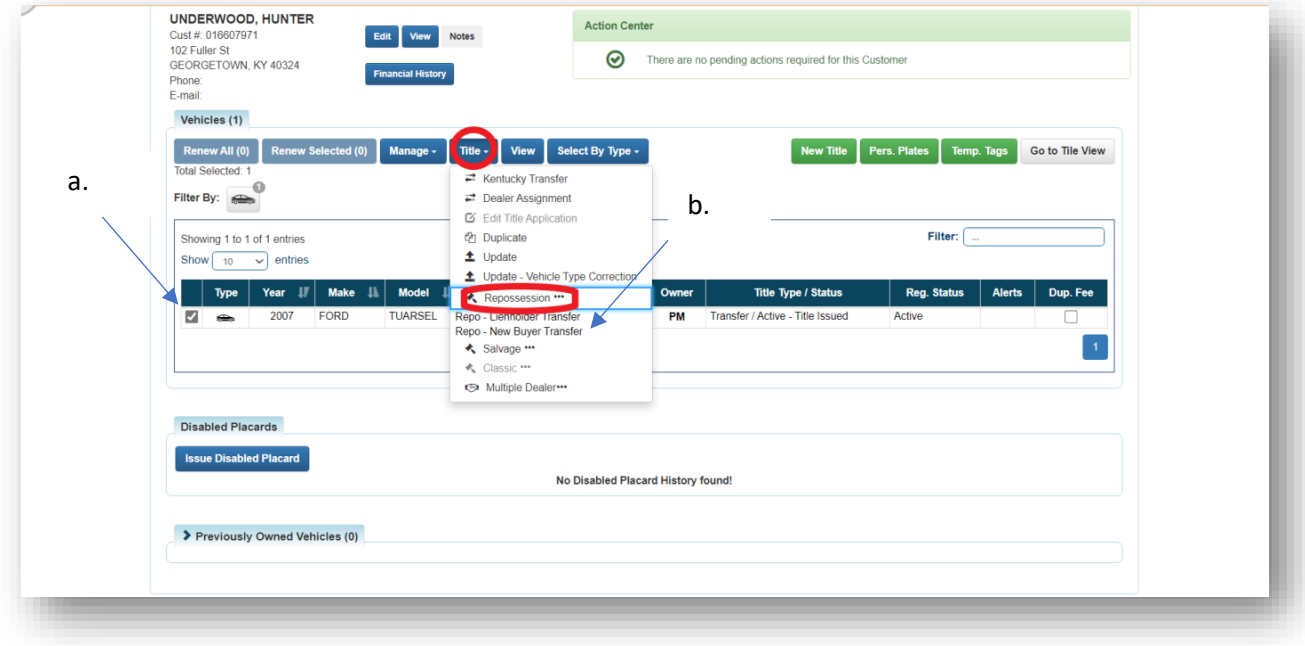

## **OR**

- 3. From the Vehicle Summary screen, in the title dropdown menu Title v choose 'Repossession'.
	- a. Then from the extended dropdown, choose 'Repo New Buyer Transfer'.

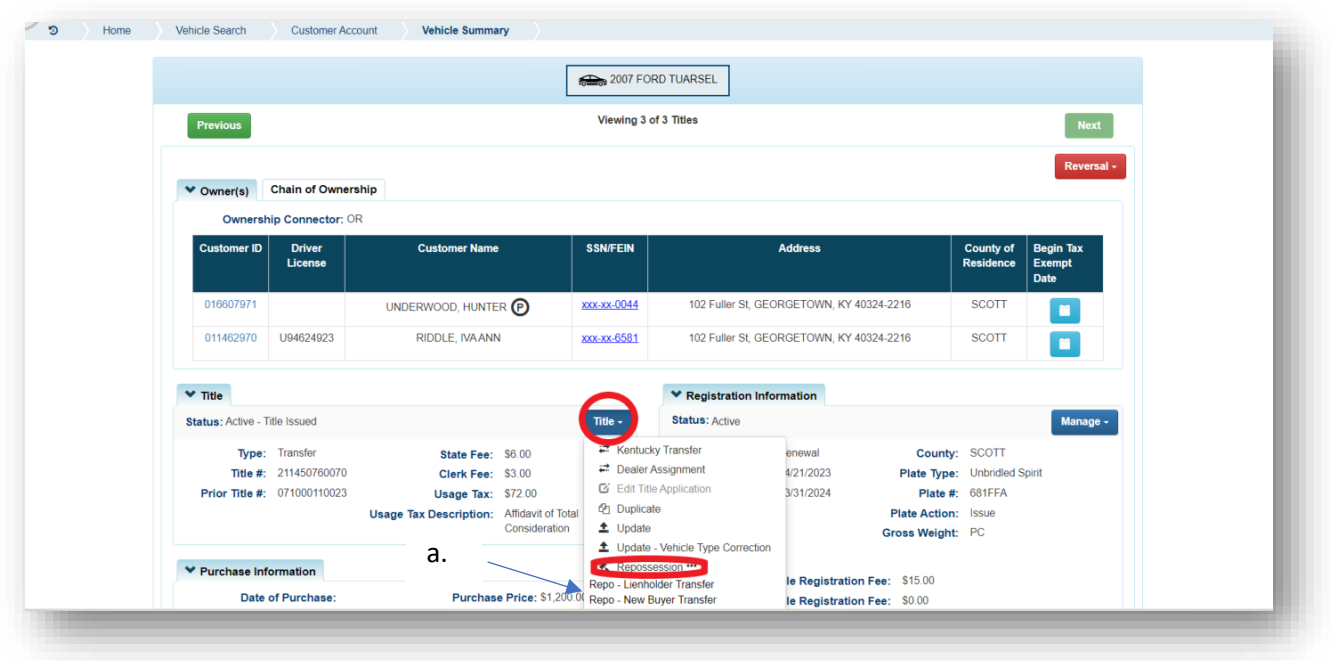

- 4. Review the Vehicle Information and select either of the continue buttons **Continue >** 
	- a. Placing the application on hold will save the application to the Seller's Customer Account page for 60 days.
	- b. Any fees added to the application will be added to the Total Due.

## $\overline{c}$ .  $\overline{\bullet}$  Cancel Title Application Will at any point in the process will delete all progress

in this application.

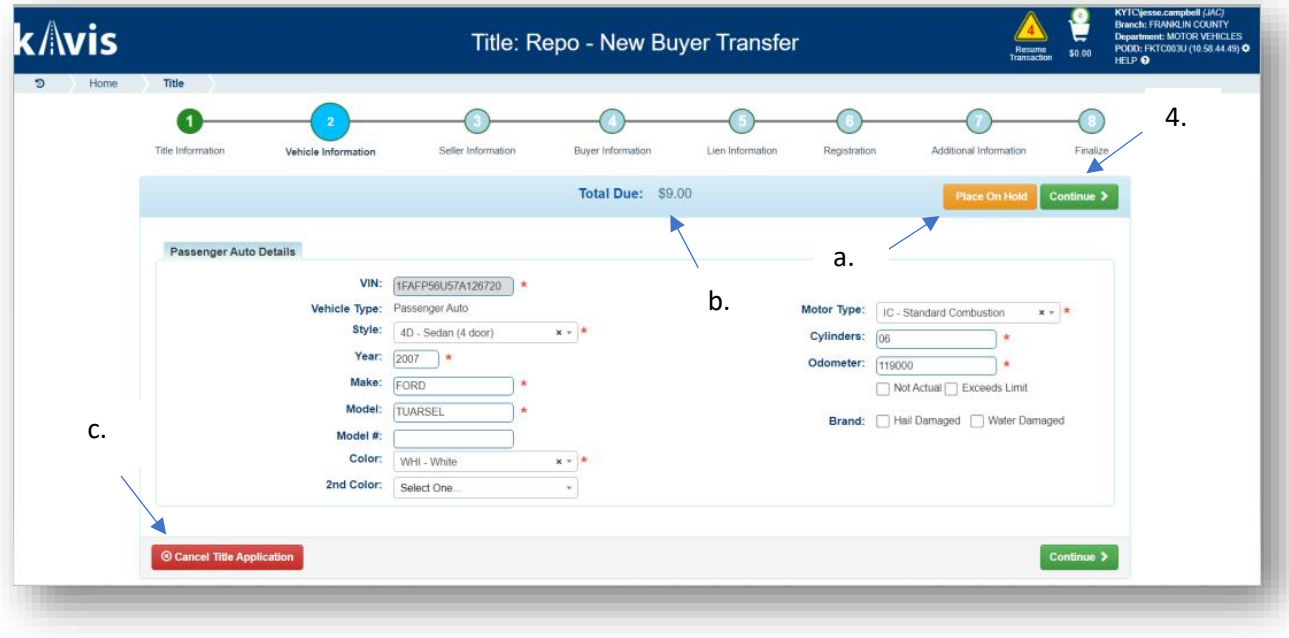

5. In a New Buyer Transfer, the Seller cannot be changed, click continue **Continue >** 

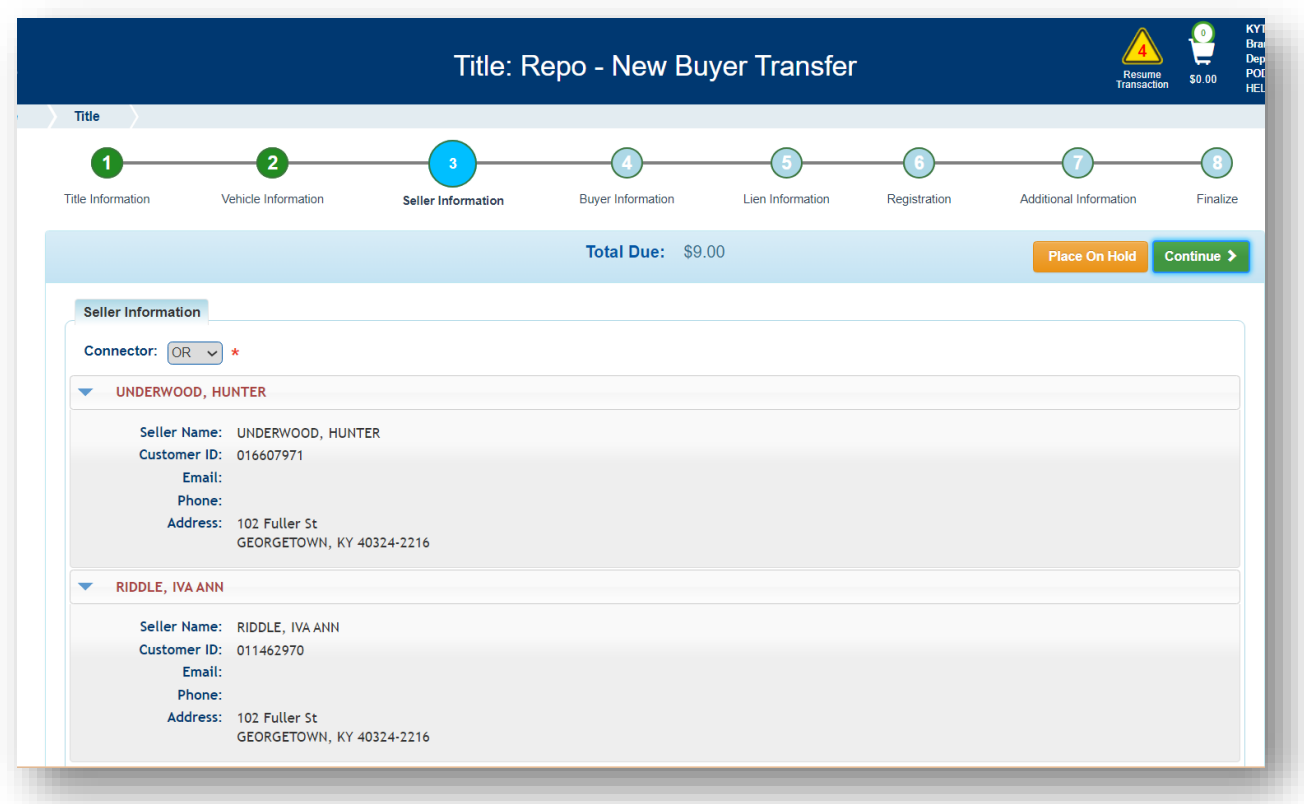

6. Choose Add Buyer if the Search By dropdown menu is not present already. Scan a

Driver's License, or search by one of the other options and click Q Search

a. If they are not currently a KAVIS customer, add them by clicking

+ Add New Customer

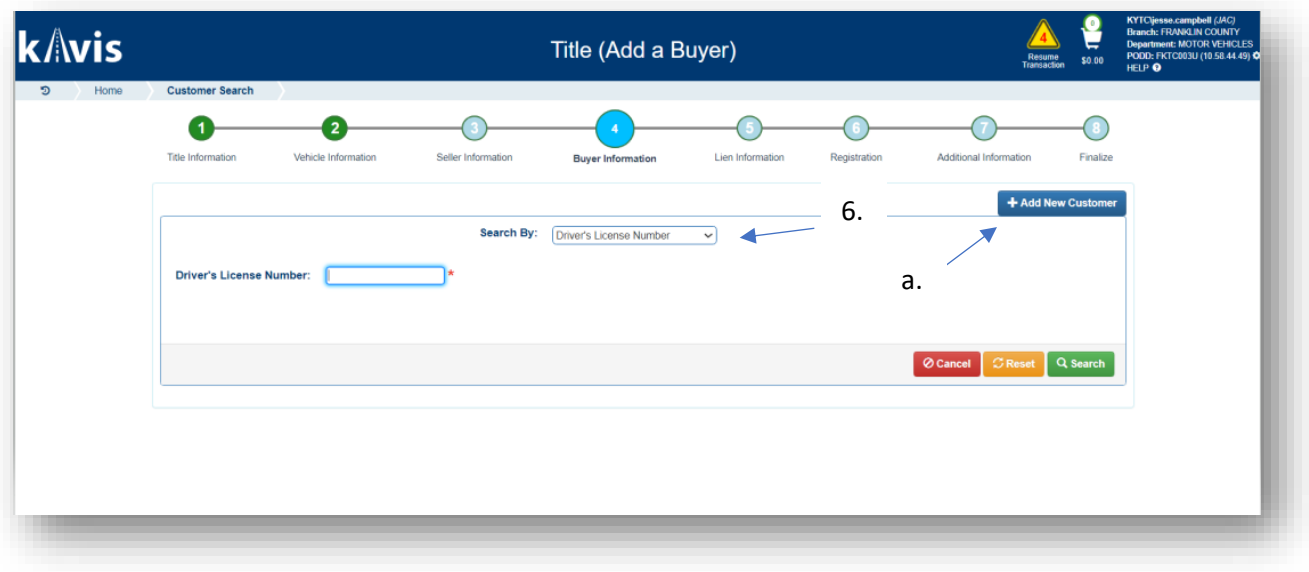

- 7. On the Buyer Information page:
	- a. An ownership connector (and/or) is required for more than one buyer.
	- b. The button will appear if any of the Buyers have past due Ad Valorem. They can be paid either with this application's fees or in a separate transaction.
	- c. Click  $\overline{\phantom{a}}$  **x** Remove a specific buyer from the application.
	- d. appears next to a customer if their Customer Account page is missing requirements.
	- e. The PVA office will need to be called if a Buyer has PVA Issues.
		- o Click  $\boxed{C}$  Check PVA to refresh once the PVA is finished resolving the issues to see if they have created any new delinquencies that need to be paid.
	- f. Enter the required Buyer Notary Date.
	- g. Add additional Buyers if necessary (only the first two will be printed on the title).
	- h. The positions of the owners can be switched by clicking

i. Placing the Title Application on hold after the Buyer(s) have been added will save the information to both the Seller's and the Buyer's Customer Account pages for 60 days.

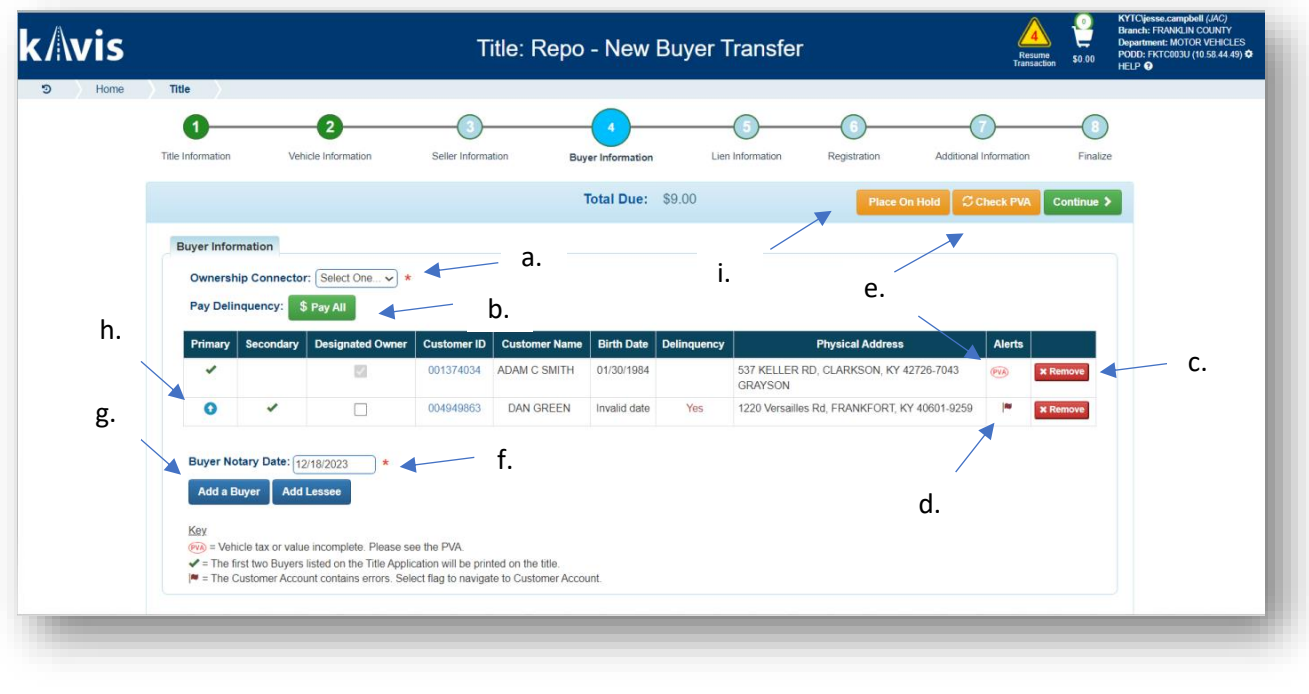

- Continue > 8. Once all the information is correct, click
	-
- 9. Click Add Lien if applicable.
	- a. If there is no lien to enter, click continue  $\lambda$  and skip to step 12.

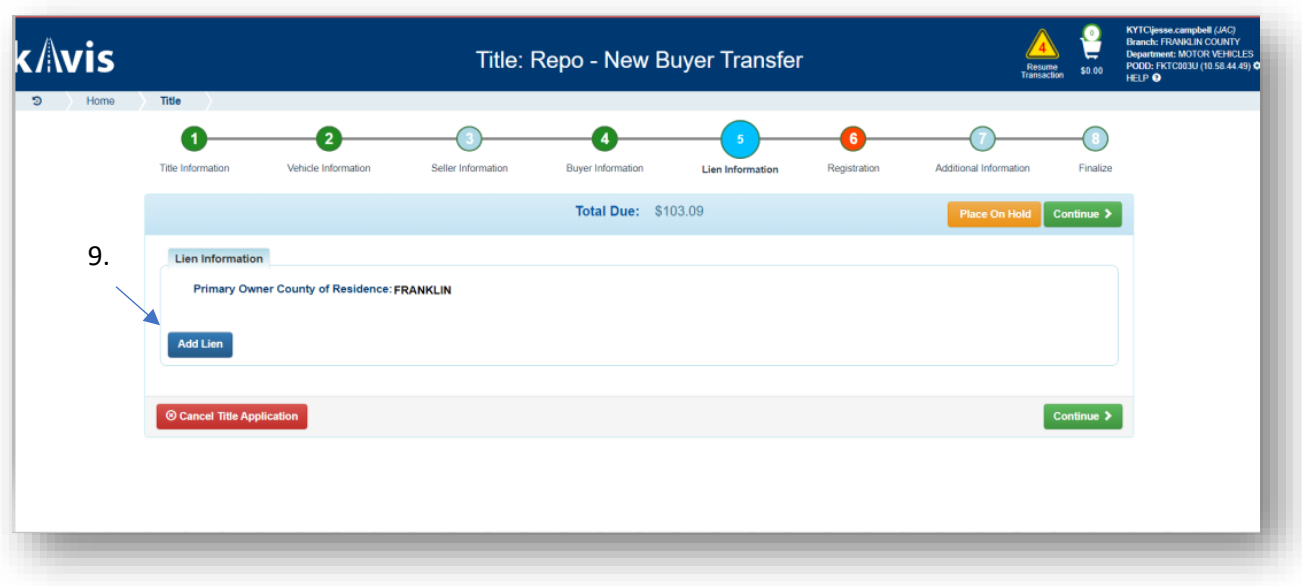

- 10. Pending or Filed is available from the dropdown menu, depending upon if your User account has permission to File a lien, and if the Primary Owner's County of Residence matches your County.
	- a. Enter the necessary information and click  $\frac{1 + \text{Add}}{\cdot}$ .
	- b. The checkboxes give you the choice of fees to charge.

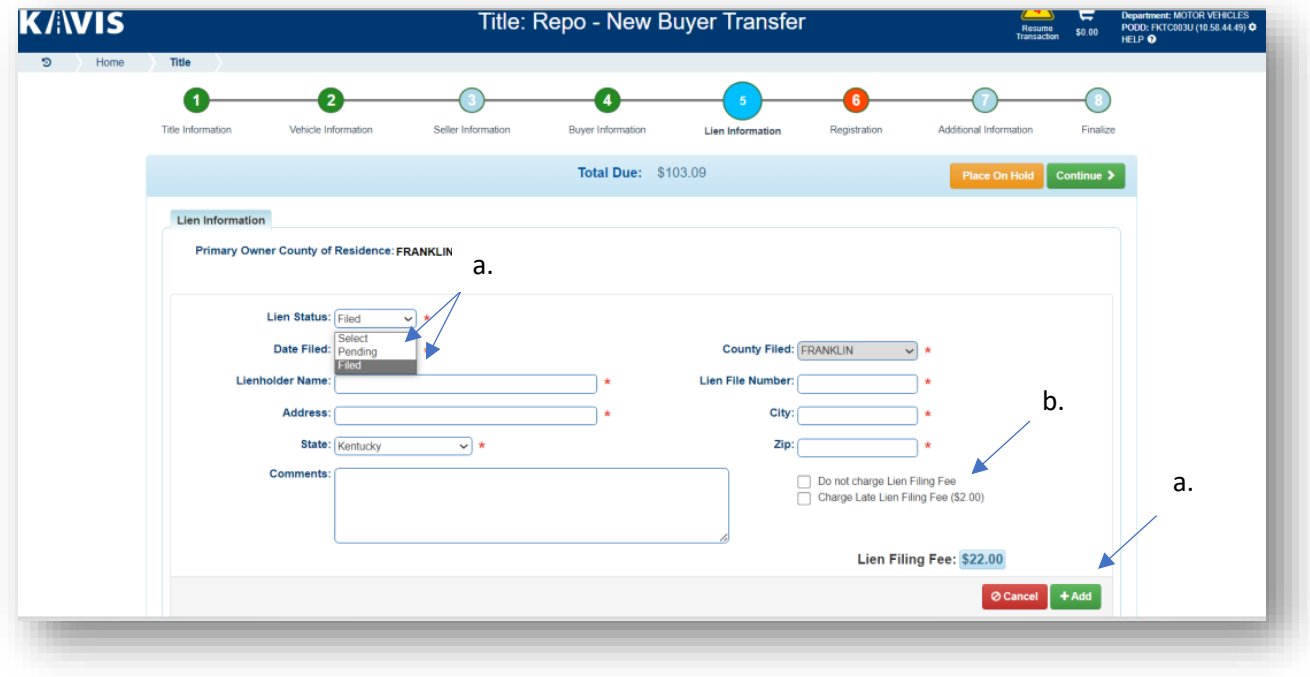

11. Click the next to the bank name to view the information entered.

- a. Return to this step any time to edit or remove the lien.
- b. There can be no more than 2 liens per title.
	- o The order of the liens is important. The lien with he earlier Date Filed will be printed on the first position on the title.
- c. Click continue  $\lambda$  when all liens have been added to the application.

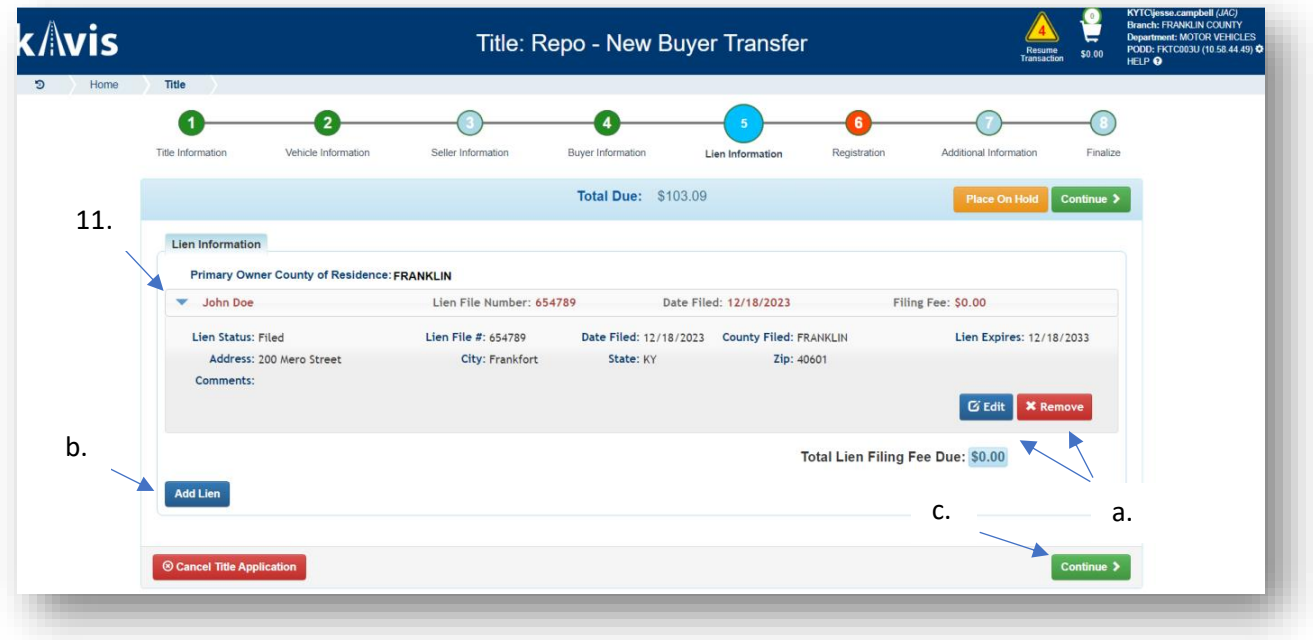

12. If the vehicle does not have current registration and the Buyer(s) do not wish to register it, or if the current active registration will be transferred to the new owners, click

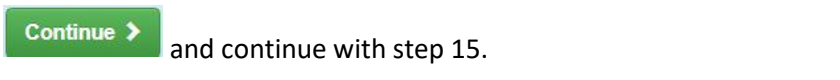

**Add Registration** a. If registration is to be added, click

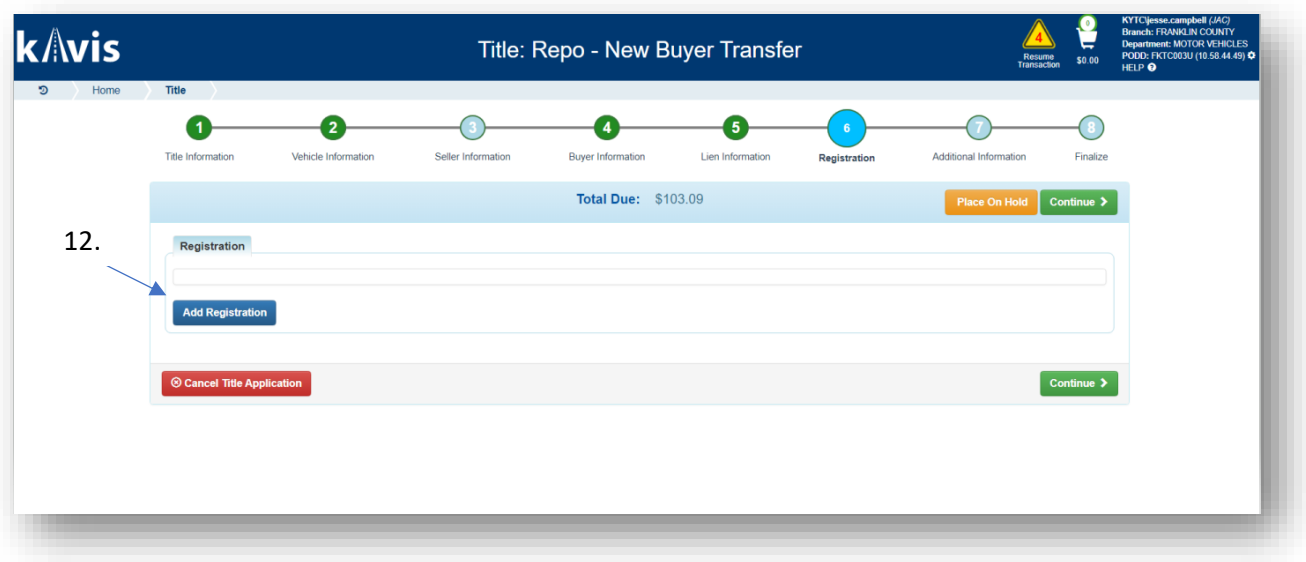

- 13. Registration page:
	- a. Enter plate number.
	- b. Enter insurance information.
	- c. Check attestation box.
	- d. When all required information is entered click  $\boxed{\text{Continue }}$

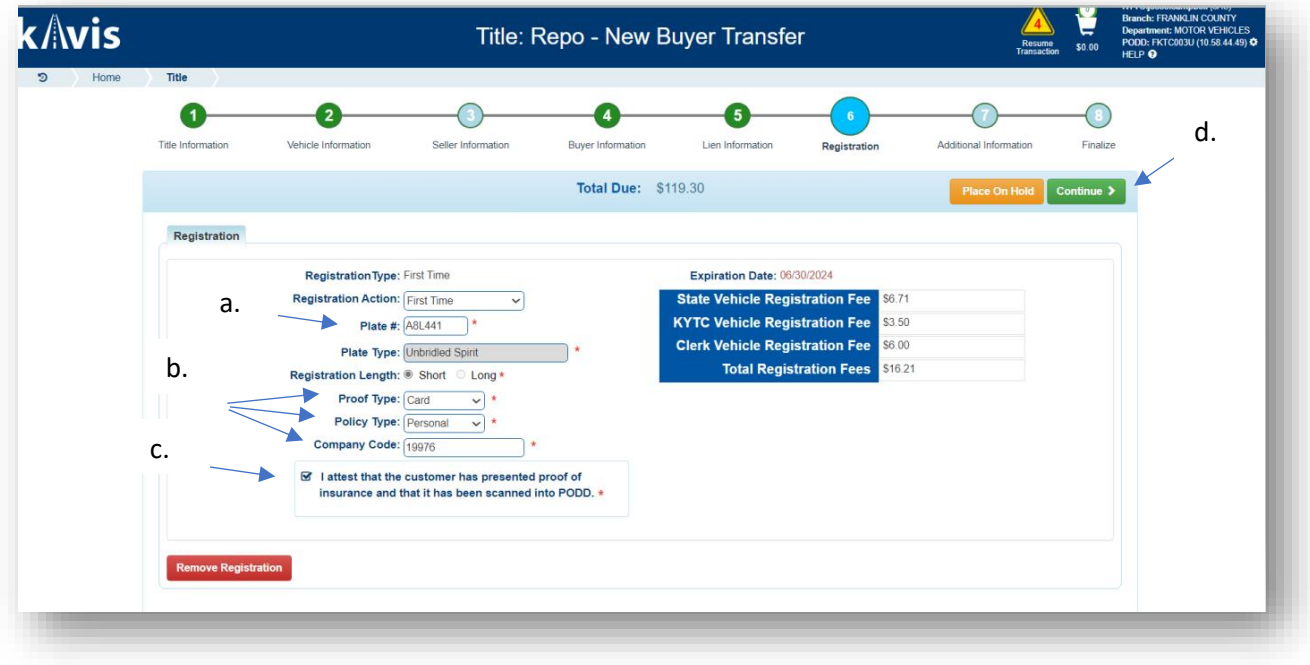

14. Return to this step if necessary and remove registration.

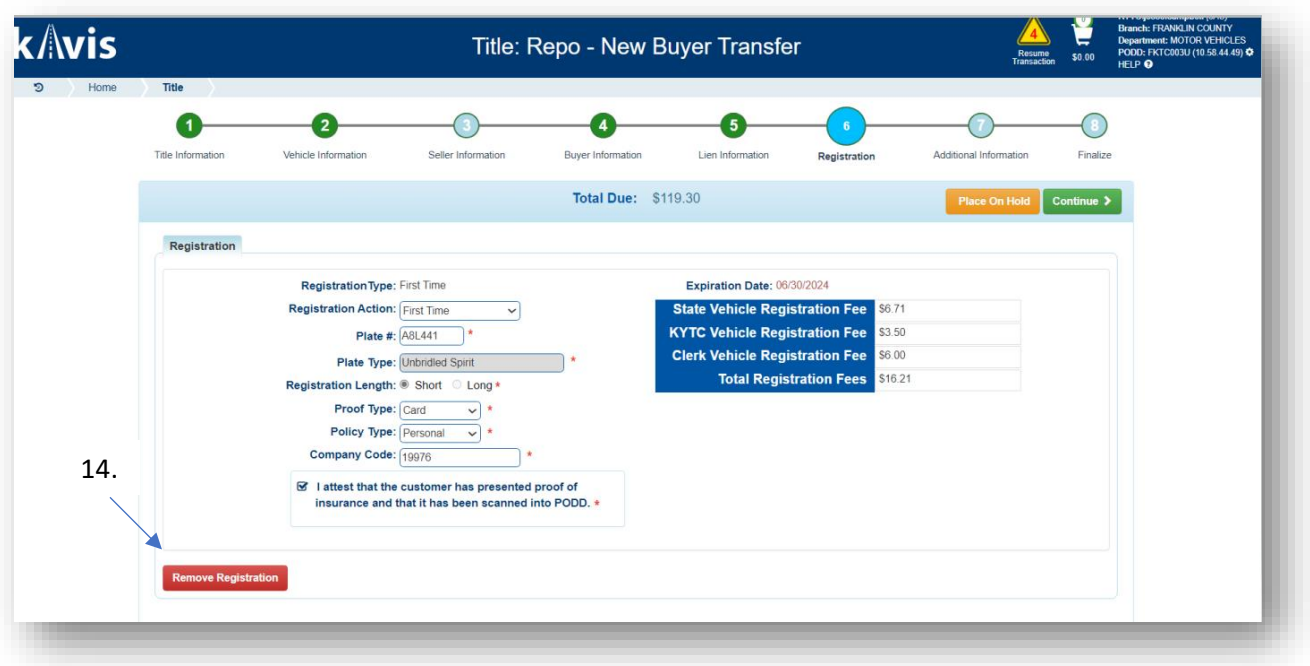

15. Additional Information page:

- a. A Date of Purchase and Purchase Price are required.
- b. Clicking **+Add Trade-In** will open fields to add vehicle information and value.
- c. Usage Tax Description is required.
- Continue  $\blacktriangleright$ d. When all required information is entered, click

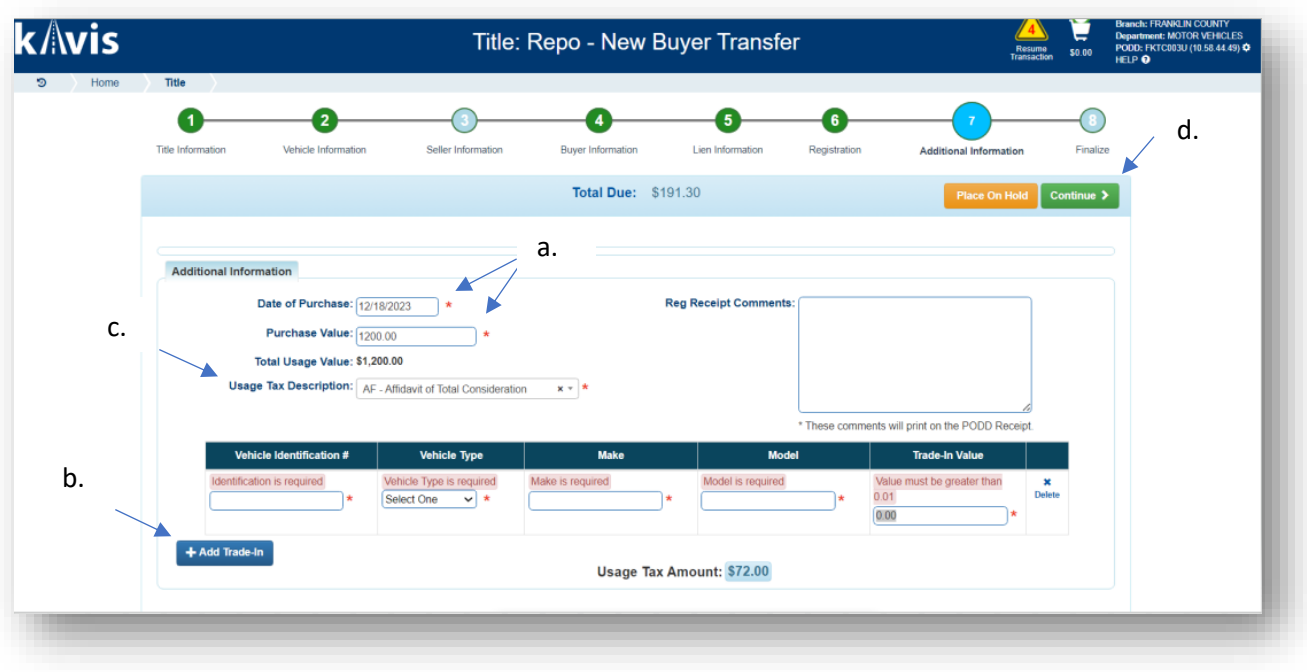

16. Review the Finalize Title Application page. If anything is red, click on either the bubble at the top, or the warning itself to be taken to the page that needs attention.

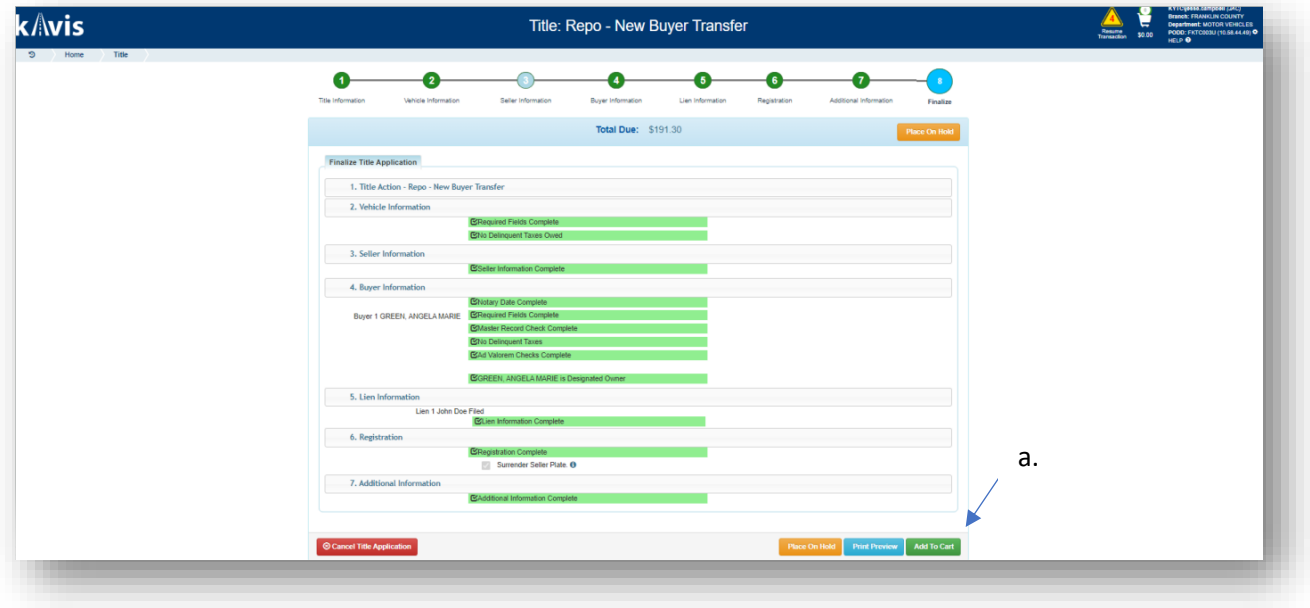

a. When all necessary data is entered, click  $\sqrt{\frac{\text{Add To Cart}}{\text{Part}}}}$ 

17. On the Shopping Cart Summary page, review information.

- a. If you need to edit something, click the  $\overline{\mathsf{f}^{\mathsf{d}t}}$  button and select 'Yes' to edit the Title Application.
- $\pmb{\times}$ b. To delete, click the Delete button and click 'Yes'.
- c. To cancel the Title Application, click the  $\circ$  Cancel button.
- d. To return to the Home page and select other actions click

✔ Continue Shopping

 $\mathbb G$  Checkout e. To check out click

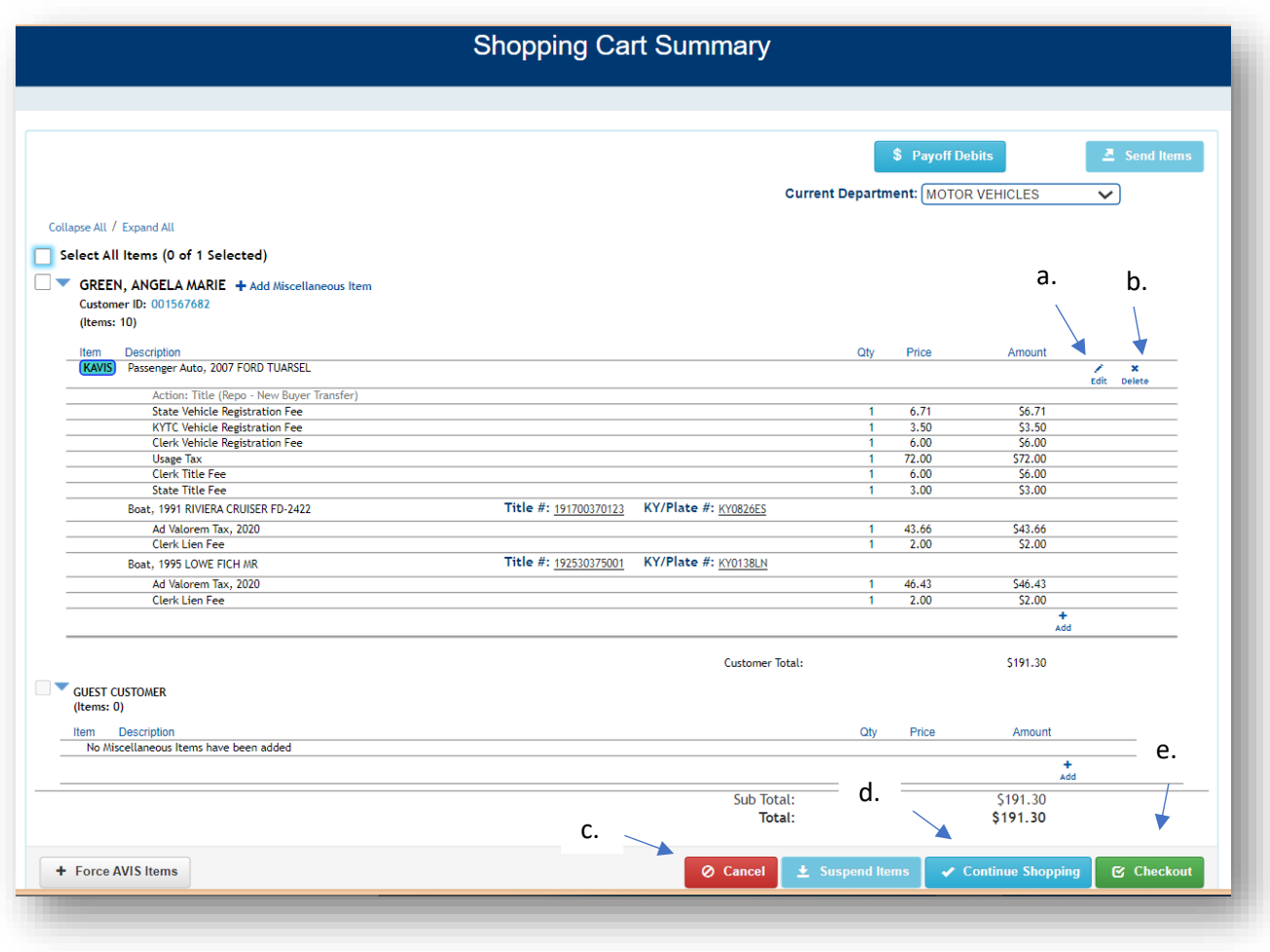

18. Now you may checkout as per business process.